# USER MANUAL FL1000

Version: 1.0

Date: Oct. 2018

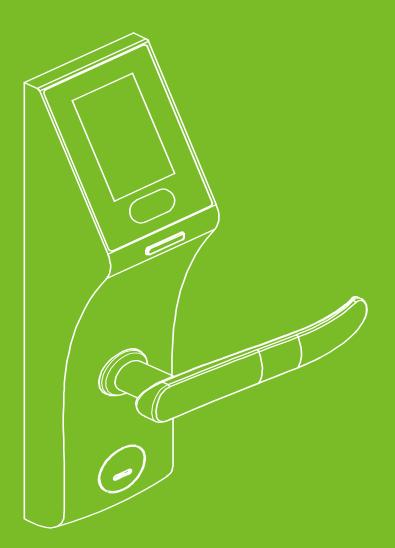

## **Important Statement**

Firstly thank you for purchasing this terminal, before use, please read this manual carefully to avoid the unnecessary damage! The company reminds you that the proper user will improve the use affect and authentication speed.

No written consent, any unit or individual isn't allowed to excerpt, copy the content of this manual in part or in full, also spread in any form.

The product described in the manual maybe includes the software which copyrights are shared by the licensors. Except for the permission of the relevant holder, any person can't copy, distribute, revise, modify, extract, decompile, disassemble, decrypt, reverse engineering, leasing, transfer, sub-license the software, other acts of copyright infringement, but the limitations applied to the law is excluded.

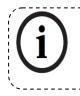

Due to the constant renewal of products, the company can not undertake the actual product in consistence with the information in the document, also any dispute caused by the difference between the actual technical parameters and the information in this document. Please forgive any change without notice.

-----

## Contents

| Chapter | 1: Safety Instruction                                             | 1  |
|---------|-------------------------------------------------------------------|----|
| 1.1     | Installation Environment                                          | 1  |
| 1.2     | Position and Gesture                                              | 1  |
| 1.3     | Facial Expression                                                 | 1  |
| 1.4     | Eye Position                                                      | 1  |
| 1.5     | Method for Using the Touch Screen                                 | 2  |
| Chapter | 2: Product Description                                            | 2  |
| 2.1     | Packing List                                                      | 2  |
| 2.2     | Appearance Introduction                                           |    |
| 2.3     | Icon Instruction                                                  |    |
| Chapter | 3: Lock Menu                                                      | 5  |
| 3.1     | Enter the Main Menu                                               |    |
| 3.2     | Enroll User                                                       | 6  |
| 3.3     | User Manage                                                       |    |
| 3.4     | Date/Time <b>(</b> Main Menu > Setting <b>)</b>                   | 9  |
| 3.5     | USB Disk                                                          |    |
| 3.6     | Data Query                                                        |    |
| 3.7     | Language (Main Menu > Setting > Lock Setting)                     |    |
| 3.8     | System Information                                                |    |
| Chapter | 4: Lock Function                                                  | 14 |
| 4.1     | Normal Open (Main Menu > Setting > Lock Setting)                  |    |
| 4.2     | Autolock Time (Main Menu > Setting > Lock Setting)                | 14 |
| 4.3     | Illegal Alarm & Illegal Time (Main Menu > Setting > Lock Setting) |    |
| 4.4     | Verify Mode (Main Menu > Setting > Lock Setting)                  |    |
| 4.5     | Low Battery Alarm                                                 |    |
| 4.6     | Emergency Power Supply                                            |    |
| 4.7     | Emergency Key                                                     |    |
| 4.8     | Clear Data                                                        |    |
| 4.9     | Restore Default (Main Menu > Setting > Advanced Option)           | 17 |
| Chapter | 5: Quick Start                                                    | 18 |
| 5.1     | Open the door with face                                           |    |
| 5.2     | Open the door with Password                                       |    |
| 5.3     | Open the door with Card                                           |    |
| Appendi | x                                                                 | 20 |
| Enviro  | nment Protection Explanation                                      |    |

# **Chapter 1: Safety Instruction**

#### 1.1 Installation Environment

- ⊳ This lock is used to be placed in the indoor environment, which luminance is in the range of 50-800 Lux.
- $\triangleright$ This lock is used to work under normal light environment. The accuracy and speed of face recognition will decrease if used under strong sunshine light, or strong lamplight.
- Do not expose to sunlight, please draw curtains to block out sunlight.  $\triangleright$
- $\triangleright$ Please make sure that the lighting condition is the same for both registering face template and opening door by face recognition. Otherwise, the recognition performance will be affected.

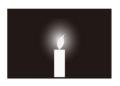

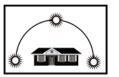

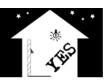

10Lux

higher than 1200 Lux

50-800 Lux

#### 1.2 Position and Gesture

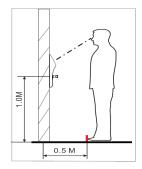

Assuming the average user height is 5-6 feet tall (1.55m-1.85m), then it is about 3.3 feet (1 meter) high from the ground to lock handle. For the average user height is over 5.4 feet (1.65 m), and then the installation height is 3.6 feet (1.1m).

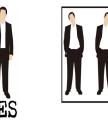

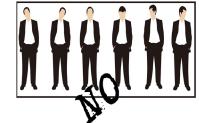

#### 1.3 **Facial Expression**

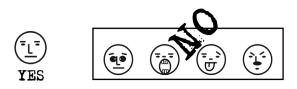

#### **Eye Position** 1.4

During registration, you should move back and forth to adjust the position of your eyes.

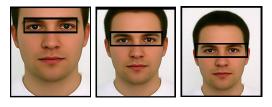

## 1.5 Method for Using the Touch Screen

Click the screen with your finger pulp and keep the screen clean during use.

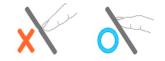

## **Chapter 2: Product Description**

## 2.1 Packing List

Basic Contents

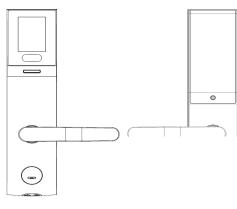

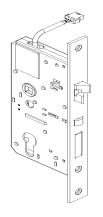

Mortise

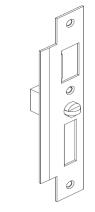

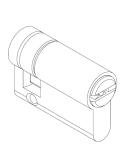

Outdoor Unit

Indoor Unit

Strike Plate

Cylinder

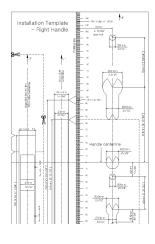

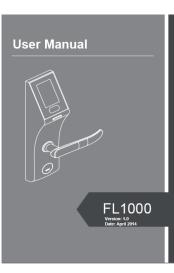

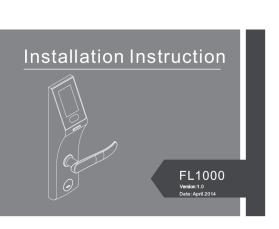

Installation Template

User Manual

Installation Instruction

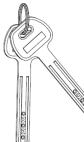

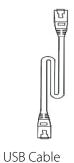

- Emergency Keys
- Optional Contents

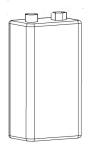

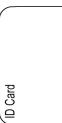

Emergency Power Supply I D Card

Remote Controller

Screws Bag

 $(\Delta)$ 

## 2.2 Appearance Introduction

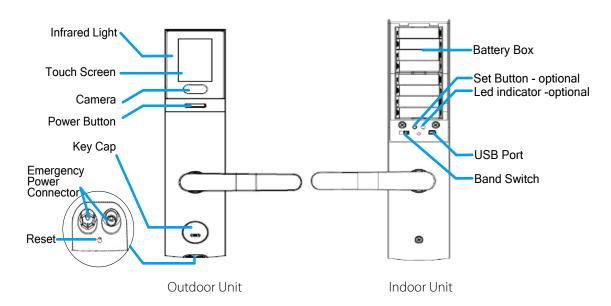

## 2.3 Icon Instruction

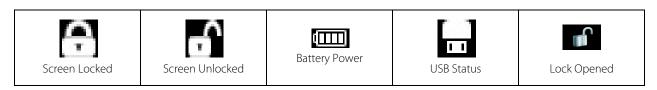

| Verify Success | Verify Failed   | Enable Normal Open? | Normal Open is ON | Lock Closed      |
|----------------|-----------------|---------------------|-------------------|------------------|
| Menu Button    | Password Button | Backspace Button    | Show your Card    | Data transacting |

# Chapter 3: Lock Menu

## 3.1 Enter the Main Menu

When no administrator is registered in the device, enter the Main Menu as displayed in the following flow chart:

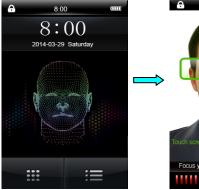

Click Power Button

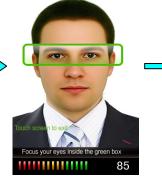

EnterFaceVerificationscreen automaticallyClick the screen to return tothe main screen.

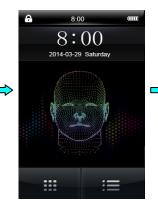

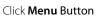

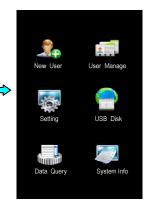

Enter Main Menu

> When an administrator is registered in the device, access the **Main Menu** to perform verification as shown in the following flow chart:

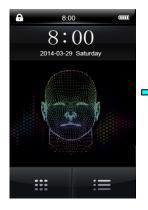

Click Power Button

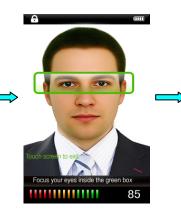

Enter Face Verification screen automatically Click the screen to return to the main screen.

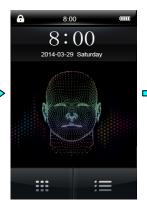

Click Menu Button

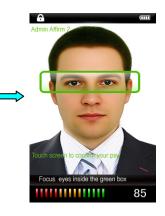

Affirmation by the administrator (face/password/card)

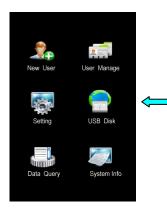

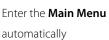

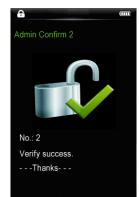

Verify Success

## 3.2 Enroll User

| Exit        | New User | Save      |
|-------------|----------|-----------|
| No.         |          | 1 🔊       |
| User Role   | Nor      | mal User> |
| Enroll Face | e        | >         |
| Enroll Pwd  |          | >         |
| Enroll Card | ł        | >         |
|             |          |           |
|             |          |           |
|             |          |           |

| No.                | New user No. supports the 1-65535 by default, and the number cannot |                                                     |  |
|--------------------|---------------------------------------------------------------------|-----------------------------------------------------|--|
|                    | be modified once enrollment is finished.                            |                                                     |  |
|                    | Normal User Open the lock only by code matching.                    |                                                     |  |
| User Role          |                                                                     | Unable to register the supervisor.                  |  |
| The User Role can  |                                                                     | Unable to modify the rights of the supervisor.      |  |
| be the Normal user | Administrator                                                       | Unable to perform data query.                       |  |
| (default),         | Auministrator                                                       | Unable to access the <b>Advanced Option.</b>        |  |
| Administrator and  |                                                                     | Unable to upload the user data and perform firmware |  |
| Supervisor.        |                                                                     | update.                                             |  |
|                    | Supervisor                                                          | All operations are available.                       |  |

#### [Notice]

- ☆ The first registered user must be the supervisor, and when the first user is registered as an administrator or a normal user, click Save and the system displays a prompt: For safety, supervisor is first. Will you agree to change? Click OK to set the first user to Supervisor.
- ♦ When registration is completed, the number cannot be changed;

When mode 2 is enabled and only one verification method is registered, if you click Save, the system displays a prompt: Two verifications must be registered. Like Face + Pwd. Refer to the Verify Mode (Main Menu > Setting > Lock Setting) described below for detailed verification modes.

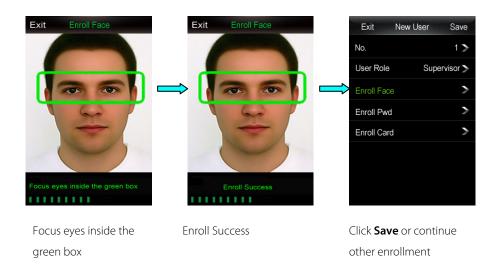

#### Enroll Face (Main Menu > New User > Enroll Face)

**(**Notice**)** The enrolled verification mode is displayed in green as shown in the above figure **Enroll Face**.

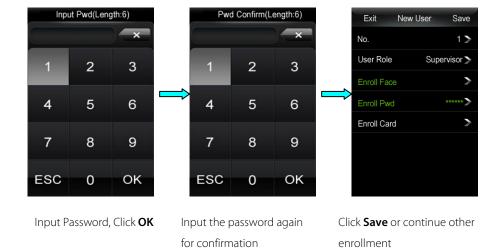

#### Enroll Password (Main Menu > New User > Enroll Pwd)

#### [Notice]

- ☆ The password length must be 6 digits in length. If the password length is shorter than 6 digits, a prompt Length Error is displayed; if the password length is longer than 6 digits, a prompt Input Error is displayed.
- ♦ The passwords of different users cannot be the same, otherwise a prompt **Duplicate PWD** is displayed.
- ✤ If both input passwords are inconsistent with each other, the system displays a prompt Inconsistent Pwd.
- ♦ When the wrong password is input, click **Backspace Button** to delete the password.

> Enroll Card (Main Menu > New User > Enroll Card)

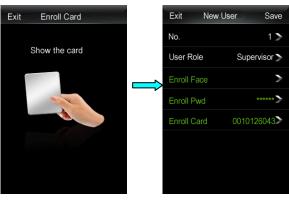

Swipe the ID card over the camera

After a beep sound, when the screen automatically returns to **New User** screen, click **Save**.

#### [Notice]

- ♦ If the card has been enrolled, the system displays a prompt: Enrolled Card.
- ♦ After enrollment has been completed, click Save to save the enrolled user.

## 3.3 User Manage

| Exit | kit User Manage Modify |                      | dify             | Modify the information of an enrolled user.                             |
|------|------------------------|----------------------|------------------|-------------------------------------------------------------------------|
| *1   | P&F&ID                 | Delete               |                  | Delete a user.                                                          |
| #2   | P&F                    | [Notice]             |                  |                                                                         |
| #3   | P&ID                   |                      |                  |                                                                         |
| 4    | F&ID                   | $\diamond$           | The "*" precedin | ng the number indicates that the user is a supervisor, "#" indicates a  |
| 5    | Р                      | administrator an     |                  | d a single number without any marks indicates a normal user;            |
| 6    | ID                     | aurimistrator, arr   |                  | 5                                                                       |
| 7    | F                      | ♦ The letter behind  |                  | d the number indicates the enrolled verification method of the user: P  |
| 8    | P&F                    | stands for Passwo    |                  | ord, F stands for Face, and ID stands for the card.                     |
| 9    | F&ID                   |                      |                  |                                                                         |
| 10   | F                      | ♦ If the user is not |                  | t in the current list, click the black up/down triangle in the right to |
| 11   | ID                     | perform query.       |                  |                                                                         |
| 12   | P&F&ID                 | L                    |                  |                                                                         |

#### Modify User (Main Menu > User Manage)

| Exit        | Edit    | Save       |
|-------------|---------|------------|
| No.         |         | 1>         |
| User Role   |         | pervisor 🏷 |
| Enroll Face |         | >          |
| Enroll Pwd  |         | *****>     |
| Enroll Card | 0010    | 0126043>   |
| D           | el User |            |
|             |         |            |
|             |         |            |

1. Click the user to be modified and enter the **Edit** screen.

2. Click **User Role** and modify the rights of the user;

Click Enroll Face and re-enroll the user face;

Click Enroll Password and re-enroll the user password;

Click Enroll Card, and re-enroll the user card.

Refer to the **New User** for the enrollment process. When the modification is finished, click **Save** to save the modification.

[Notice]

The number cannot be modified.

#### Delete User (Main Menu > User Manage)

∻

#### Exit Edit Save Edit Edit User Manage Exit Save Exit Save Exit #2 P&F No. 1> N N > #3 P&ID User Role Supervisor > 5 > 4 F&ID Write Success Ρ Enroll Face Are you sure? 2 > ID \*\*\*\*\* 7 F > P&F 0010126043> ОК Back(ESC) οк 9 F&ID Del User Del User Del User 10 F P&F&ID 12 Click Del User Click OK Deletion is completed The deleted user is not in

successfully; click **OK** 

the list

# 3.4 Date/Time (Main Menu > Setting)

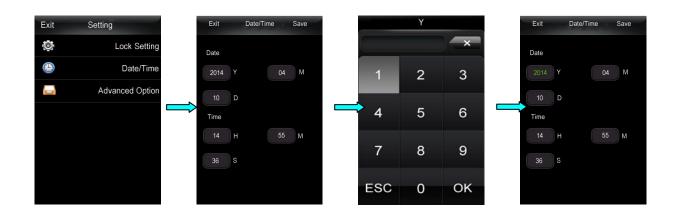

## Please think twice before deleting the user data!

Click the input box

Input the value and click

ОК

Input is completed successfully and the value turns green

#### [Notice]

Exit

- ♦ Date setting: Y-Year, M-Month, D-Date; Time setting: H-Hour, M-Minute, S-Second.
- ♦ The administrator can set the system date and time on the Main Menu screen.

## 3.5 USB Disk

US

|                 | Download Log                                                                              | Download all the unlocking logs.                                       |  |  |
|-----------------|-------------------------------------------------------------------------------------------|------------------------------------------------------------------------|--|--|
|                 | Download User                                                                             | Download all the user data including ID number, face                   |  |  |
|                 | Download User                                                                             | template/password/card number.                                         |  |  |
| B Disk          |                                                                                           | Upload all the user data including ID number, face                     |  |  |
|                 | Upload User                                                                               | template/password/card number.                                         |  |  |
| DownLoad Log    | Update Firmware                                                                           | Update specific firmware and be careful with the function.             |  |  |
| DownLoad User   | [Notice]                                                                                  |                                                                        |  |  |
| UpLoad User     | ♦ Please properly in                                                                      | nsert the USB disk when performing the above operations and            |  |  |
| Update Firmware | use the USB cabl                                                                          | e provided by us.                                                      |  |  |
|                 | ♦ If the USB disk is                                                                      | not inserted or is inserted improperly, when you click <b>Download</b> |  |  |
|                 | Log, the system displays a prompt: No USB Disk detected.                                  |                                                                        |  |  |
|                 | The operations of <b>Upload User</b> and <b>Update Firmware</b> are only available to the |                                                                        |  |  |
|                 | supervisor.                                                                               | supervisor.                                                            |  |  |

#### Download Log (Main Menu >USB Disk > Download Log)

Click Download Log to download the unlocking logs. When the downloading finishes successfully, a folder

**1\_UData** appears in the USB disk.

#### Download/ Upload User (Main Menu > USB Disk > Download/Upload User)

The operations for **Download User** are the same as those of the **Download Log**, and when the downloading

finishes successfully, a folder **J\_UData** also appears in the USB disk.

The operations for **Upload User** are the same as those of the **Download Log.** Before uploading, please check if there are corresponding user data files in the USB disk.

#### Update Firmware (Main Menu > USB Disk > Update Firmware)

The operations of **Update Firmware** are the same as those of the **Download Log**. Before updating, please check

whether there is the corresponding update file 🏓 emfw 🛛 in the USB disk. Users are generally not recommended.

to perform firmware update. If an update is needed, please perform update under the guidance of the manufacturer.

## 3.6 Data Query

|                       | Log                     | Query                                          | Query the unlocking logs.                                                                             |
|-----------------------|-------------------------|------------------------------------------------|----------------------------------------------------------------------------------------------------|
| Exit Data Query       |                         |                                                | When Illegal Alarm Query is set, if the illegal verification times                                    |
|                       | Illeg                   | al Alarm Query                                 | exceed the set value, the information of the illegal operator can be                                  |
| Log Query             |                         |                                                | queried (photo/time).                                                                                 |
| 🔍 Illegal Alarm Query | <b>K</b> N              | otice                                          |                                                                                                    |
|                       | ∻                       | 1/2 indicates that the                         | ere are two logs in total and the current one is the first log.                                       |
|                       | ♦ NO stands for the use |                                                | er number.                                                                                            |
|                       | ∻                       | PWD indicates that th                          | ne log is identified by password.                                                                     |
|                       | ∻                       | At most 6 photos car                           | n be stored and the new ones will automatically replace the old ones                                  |
|                       | if there are more thar  |                                                | n 6 photos for cyclic storage.                                                                        |
|                       | $\diamond$              | The above options ar                           | re only available to the supervisor.                                                                  |
|                       | \$                      | At most 6 photos car<br>if there are more thar | n be stored and the new ones will automatically replace the old one<br>n 6 photos for cyclic storage. |

## > Log Query ( Main Menu > Data Query > Log Query )

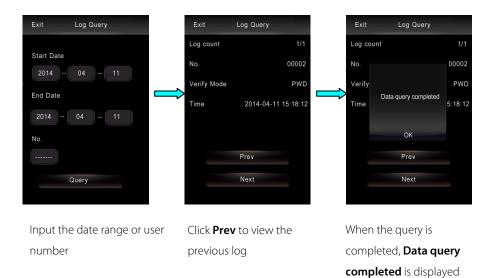

### [Notice]

- ☆ The method for setting the date and user number is the same as the time setting method. Please refer to the Date/Time (Main Menu > Setting) for details.
- ✤ If no user number is input, all logs within the specified date range are displayed.
- $\diamond$  1/2 indicates that there are two logs in total and the current one is the first log.
- Illegal Alarm Query (Main Menu > Data Query > Log Query)

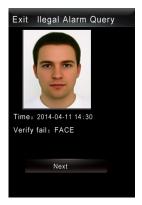

Click **Next** to go to the next log; When the query is completed, the system displays a prompt: **Data query completed.** 

## 3.7 Language (Main Menu > Setting > Lock Setting)

| Exit         | Lock Se | etting | g Save         |
|--------------|---------|--------|----------------|
| AutoLock     | Time    |        | 5 >            |
| Normal Op    | en      |        | off >          |
| Illegal Alar | m       |        | OFF >          |
| Illegal Tim  | 9       |        | <sub>3</sub> > |
| Verify Mod   | le Ve   | erify  | Mode1 >        |
| Device ID    |         |        | 1>             |
| Language     |         |        | English >      |
|              |         |        |                |

Click the **Language** bar to set the language, and reboot the device to make the setting effective.

## 3.8 System Information

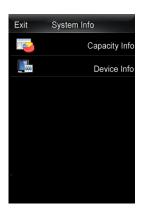

| Exit   | Capacity Inf | 0        |
|--------|--------------|----------|
| Enroll | User         | 2/100    |
| Enroll | Pwd          | 2/100    |
| Enroll | Admin        | 1/100    |
| FACE   |              | 4/100    |
| Log    |              | 10/30000 |
|        |              |          |
|        |              |          |
|        |              |          |

Click Capacity Info

| Exit Device         | Info          |
|---------------------|---------------|
| Device Name         | FL1000        |
| Serial Num          | 0             |
| Face Identification | Face Ver7.0   |
| Firmware Ver        | Ver 6.60.0013 |
| Manufacturer        | ZKteco        |
| Manu Time           | Apr 8 2014    |

Click Device Info

|               | Enroll User 2/100   | Number of the enrolled users/Total capacity of the users                  |  |
|---------------|---------------------|---------------------------------------------------------------------------|--|
|               | Enroll Pwd2/100     | Number of the enrolled passwords/Total capacity of the passwords          |  |
| Capacity Info | Enroll Admin 1/98   | Number of the enrolled administrator/Total capacity of the administrators |  |
|               | FACE 4/100          | Number of the enrolled faces/Total capacity of the faces                  |  |
|               | Log 10/30000        | Number of the logs/Total capacity of the logs                             |  |
|               | Device Name         | Device Name                                                               |  |
|               | Serial Num          | Serial Number                                                             |  |
| Device Infe   | Face Identification | Face Recognition Algorithm                                                |  |
| Device Info   | Firmware Ver        | Firmware Version                                                          |  |
|               | Manufacturer        | Manufacturer Name                                                         |  |
|               | Manu Time           | Manufacturing Date                                                        |  |

# Chapter 4: Lock Function

## 4.1 Normal Open (Main Menu > Setting > Lock Setting)

| Exit Lock     | c Setting Save |
|---------------|----------------|
| AutoLock Time | 5 >            |
| Normal Open   | OFF >          |
| Illegal Alarm | OFF >          |
| Illegal Time  | 3 >            |
| Verify Mode   | Verify Mode1>  |
| Device ID     | 1 >            |
| Language      | English >      |
|               |                |
|               |                |

Click **Normal Open** bar to enable or disable the **Normal Open**, which is **OFF** by default.

After **Normal Open** is **ON**, when the unlocking succeeds, the system will display a prompt whether to enable the **Normal Open**:

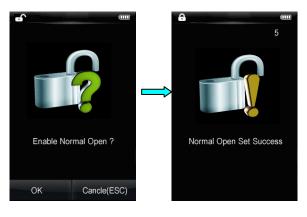

Click **OK** 

Normal Open is ON

## 4.2 Autolock Time (Main Menu > Setting > Lock Setting)

| Exit Loc      | k Setting Save |
|---------------|----------------|
| AutoLock Time | 5 >            |
| Normal Open   | OFF >          |
| Illegal Alarm | OFF >          |
| Illegal Time  | 3 >            |
| Verify Mode   | Verify Mode1>  |
| Device ID     | 1 >            |
| Language      | English >      |
|               |                |

Click AutoLock Time bar to set the autolock time ranging from 3s to 15s, which is 5s by default.

#### Illegal Alarm & Illegal Time (Main Menu > Setting > Lock Setting) 4.3

| Exit          | Lock | Settin | g Save         |
|---------------|------|--------|----------------|
| AutoLock T    | Time |        | 5 >            |
| Normal Op     | en   |        | OFF >          |
| Illegal Alarr | n    |        | OFF >          |
| Illegal Time  | e    |        | <sub>3</sub> > |
| Verify Mod    | е    | Verify | Mode1>         |
| Device ID     |      |        | 1>             |
| Language      |      |        | English >      |
|               |      |        |                |

Click Illegal Alarm bar to enable or disable the Normal Open, which is OFF by default. Click Illegal Time bar to set the autolock time ranging from 0s to 255s, which is 3 times by default.

When the Illegal Alarm is ON, if the times of failed unlocking exceed the set value of the Illegal Time, photos will be taken and displayed in the screen during the next start-up as an alarm.

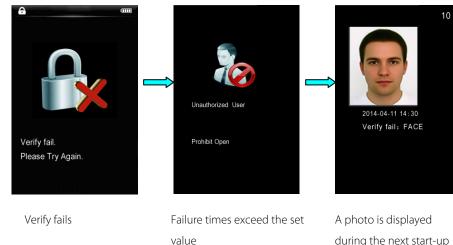

during the next start-up

## 4.4 Verify Mode (Main Menu > Setting > Lock Setting)

|                            |                                                                                                  | Mode   | Normal User                        | Supervisor &           |  |  |
|----------------------------|--------------------------------------------------------------------------------------------------|--------|------------------------------------|------------------------|--|--|
|                            |                                                                                                  | Mode   | NOTTIAL USE                        | Administrator          |  |  |
|                            | Verify Mode                                                                                      |        | Unable to perform matching         |                        |  |  |
|                            | (There are mode                                                                                  | Mada 1 | Card/Face/Password, any of the     |                        |  |  |
| Exit Lock Setting Save     | 0, 1 (default), and                                                                              | Mode 1 | three modes                        | Card/Face/Password,    |  |  |
|                            | Open OFF >                                                                                       |        | Face + Card, Face + Password, Card | any of the three modes |  |  |
| Normal Open OFF >          |                                                                                                  |        | + Password, any of the three       |                        |  |  |
|                            |                                                                                                  |        | combinations                       |                        |  |  |
| Verify Mode Verify Mode1 > | [Notice] When the Verify Mode 2 is selected, the system enters into the combination              |        |                                    |                        |  |  |
| Device ID 1 >              | verification mode. The normal user needs to enroll at least two verification modes, and when the |        |                                    |                        |  |  |
| Language English >         | first verification method succeeds, the system immediately enters into the 2nd verification      |        |                                    |                        |  |  |
|                            | mode; the two modes are not verified according to their enrolled sequences.                      |        |                                    |                        |  |  |
|                            |                                                                                                  |        |                                    |                        |  |  |

## 4.5 Low Battery Alarm

When the battery voltage is running low, the device will give an alarm after it is enabled. In the Face Recognition Screen, the system displays a prompt **Low battery, please change soon**, and the **Main Menu** is not accessible to users.

## 4.6 Emergency Power Supply

If the lock cannot be used normally due to emergency situations, temporary power supply can be used as indicated below:

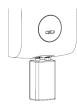

**(**Notice **)** The temporary external power supply can only be connected by manual pressing. To avoid data loss due to unstable voltage, the Main Menu is not available.

## 4.7 Emergency Key

Insert the key to the small square hole into the key cap to pick the lock as indicated below:

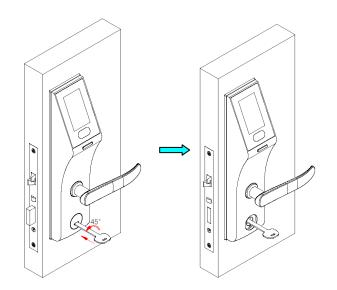

## 4.8 Clear Data

| Exit A | Advanced Option Save                                                     |                       |                                                |  |  |  |
|--------|--------------------------------------------------------------------------|-----------------------|------------------------------------------------|--|--|--|
|        | Clear All Logs                                                           |                       |                                                |  |  |  |
|        | Clear All Users                                                          | Clear All Logs        | Clear all the unlocking logs.                  |  |  |  |
|        | Clear Admin Privilege<br>Restore Default                                 | Clear All Users       | Delete all the user information, including ID, |  |  |  |
|        |                                                                          |                       | face/card/password.                            |  |  |  |
|        |                                                                          |                       | Modify the Administrator including the         |  |  |  |
|        |                                                                          | Clear Admin Privilege | Supervisor to Normal User.                     |  |  |  |
|        | 【Notice】 The <b>Advanced Option</b> is only available to the supervisor. |                       |                                                |  |  |  |
|        |                                                                          |                       |                                                |  |  |  |

## 4.9 Restore Default (Main Menu > Setting > Advanced Option)

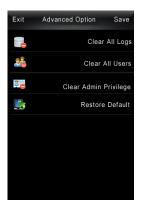

Click **Restore Default** to restore the device parameters to factory configuration. [Note] The option is only available to the supervisor.

## Chapter 5: Quick Start

## 5.1 Open the door with face

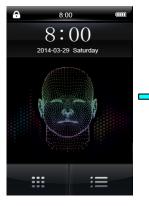

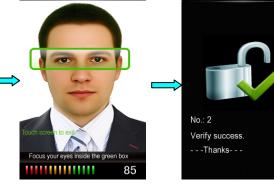

Click Power Button

Enter **Face Recognition** Screen automatically

Verification succeeds, and the lock is opened

## 5.2 Open the door with Password

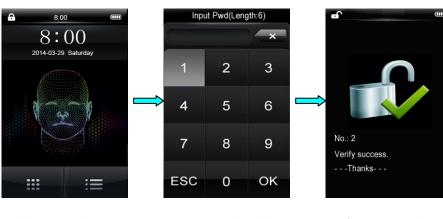

Click Password Button

Input Password and click **OK** 

Verification succeeds, and the lock is opened

## 5.3 Open the door with Card

Enable the device, swipe the card over the lower part of the screen of the Main Screen/Face Recognition Screen/Password Input Screen, and the lock is opened after card verification is successful.

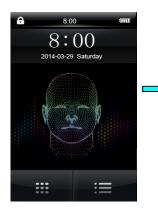

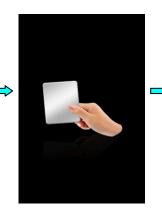

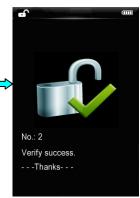

Click Power Button

Swipe the card over the camera

Verification succeeds, and the lock is opened

# Appendix

10

## **Environment Protection Explanation**

The environmental protection use period marked on our products is the safety period of our products used under the conditions specified by this manual without toxic and harmful substances leaking happened

The environmental protection use period marked on our products does not include the easy wear and tear components required to be replaced regularly such as the battery etc. The battery's environmental protection use period is 5 years.

| The toxic and harmful substances or element names<br>and the content table |              |                 |              |                                   |                                   |                                       |  |  |
|----------------------------------------------------------------------------|--------------|-----------------|--------------|-----------------------------------|-----------------------------------|---------------------------------------|--|--|
|                                                                            |              |                 |              |                                   |                                   |                                       |  |  |
| Part name                                                                  | Lead<br>(Pb) | Mercury<br>(Hg) | Cadmium (Cd) | Hexavalent<br>Chromium<br>(Cr6 +) | Polybrominated<br>biphenyls (PBB) | Polybrominated diphenyl ethers (PBDE) |  |  |
| SMD<br>resistor                                                            | ×            | 0               | 0            | 0                                 | 0                                 | 0                                     |  |  |
| SMD<br>capacitor                                                           | ×            | 0               | 0            | 0                                 | 0                                 | 0                                     |  |  |
| SMD<br>inductance                                                          | ×            | 0               | 0            | 0                                 | 0                                 | 0                                     |  |  |
| SMD diode                                                                  | ×            | 0               | 0            | 0                                 | 0                                 | 0                                     |  |  |
| ESD<br>component<br>s                                                      | ×            | 0               | 0            | 0                                 | 0                                 | 0                                     |  |  |
| Buzzer                                                                     | ×            | 0               | 0            | 0                                 | 0                                 | 0                                     |  |  |
| Adapter                                                                    | ×            | 0               | 0            | 0                                 | 0                                 | 0                                     |  |  |
| Screw                                                                      | 0            | 0               | 0            | ×                                 | 0                                 | 0                                     |  |  |

O: Indicate that the content of the toxic and harmful substance contained in all homogeneous materials of this part is in the limitation requirement stipulated in SJ / T 11363-2006.

x: Indicate the content of the toxic and harmful substance contained in at least one homogeneous material of this part is beyond the limitation requirement stipulated in SJ / T 11363-2006.

**Note:** The 80% product has adopted the manufacture with non-toxic and harmless environmental protection materials, the non-toxic and harmless substances or elements instead of the toxic and harmful substances or elements contained can not be achieved because of the current technology and economic constraints.